## **What are digital badges?**

Digital badges are products with whom we can quickly acknowledge what skills or expertise we have acquired, thanks to them we can prove that skills have developed if these badges come from institutions with a certain prestige.

## **What is Mozilla Open Badges?**

Nowadays learning happens everywhere, not only in the classrooms. But it is usually difficult to obtain recognition of these skills or achievements that are acquired outside the classroom. Mozilla Open Badges is a project that works to solve this problem, enables anyone to issue, obtain and display badges across the web with a common technical infrastructure. **The outcome:** helping people of all ages to obtain and display the skills of the XXI Century, unlocking new educational and professionals opportunities.

# **What steps should I take to incorporate my digital badges to Mozilla Open Badges?**

#### **P Step 0. My first approach to Mozilla Open Badges**

If you have never previously obtained digital badges, you will be required that you sign up on the platform Mozilla Open Badges <https://backpack.openbadges.org/backpack/login> with exactly the same email address which one you have been registered in the virtual classroom of your course, then log in.

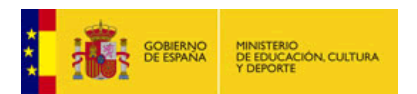

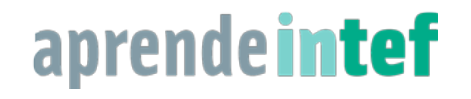

*1*

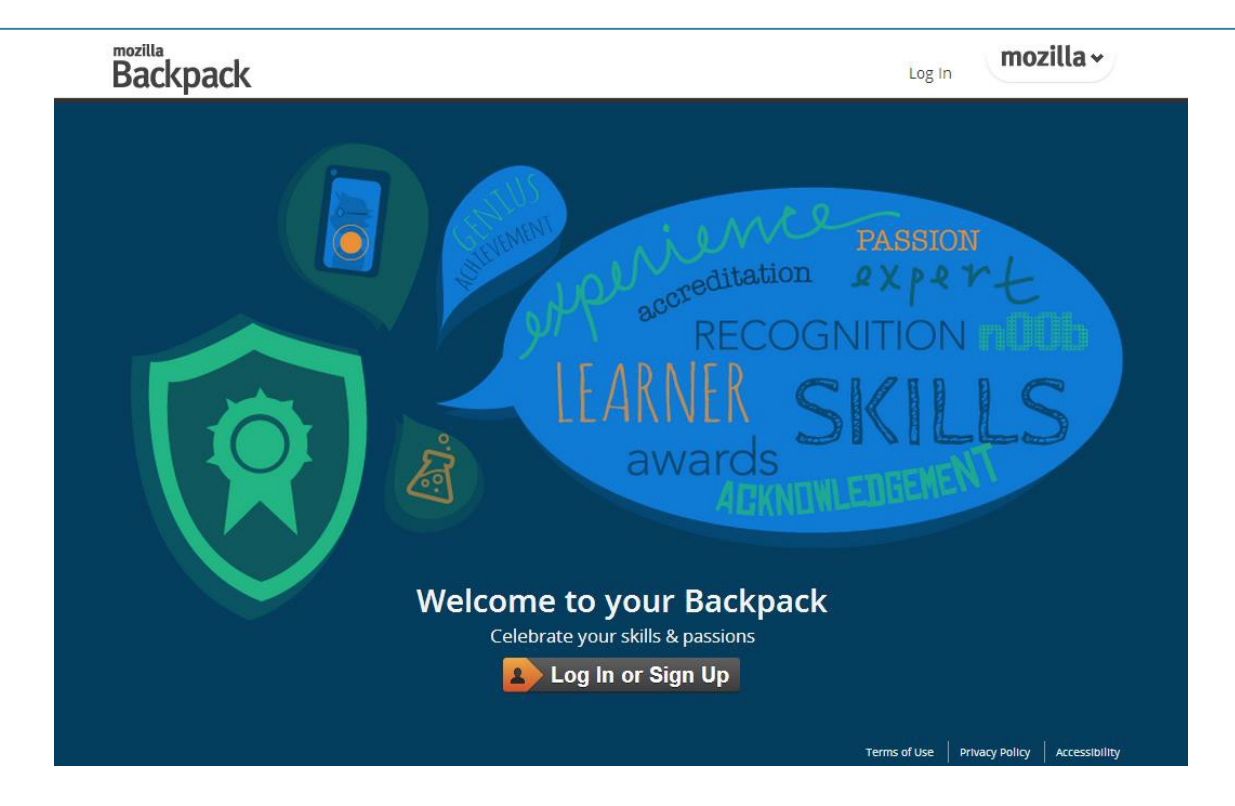

#### **Step 1. Setting up your backpack**

In the administration of your profile within the classroom course in which you are enrolled, displays **Badges** and select Backpack settings.

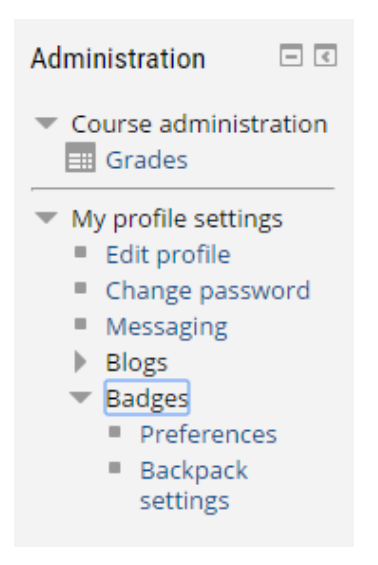

#### **Step 2. Connect with your backpack**

Now enter into your Open Badges backpack with your email. Please remember that It is essential that the email have to be exactly the same that the one that you are using for the virtual classroom; otherwise the connection will not work.

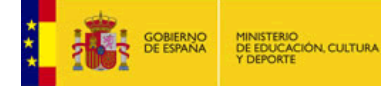

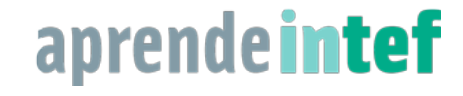

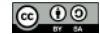

*2*

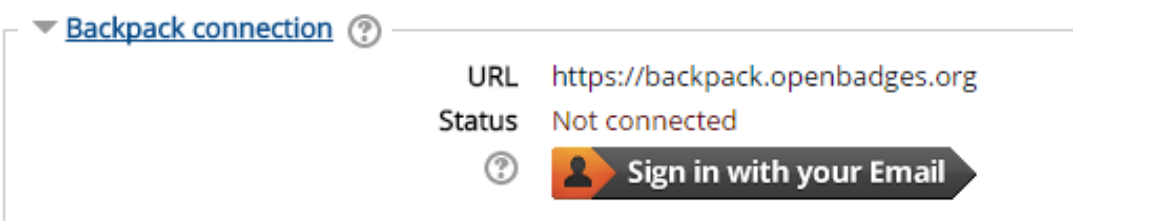

Log in at formacion.educalab.es with that same e-mail through Mozilla Persona.

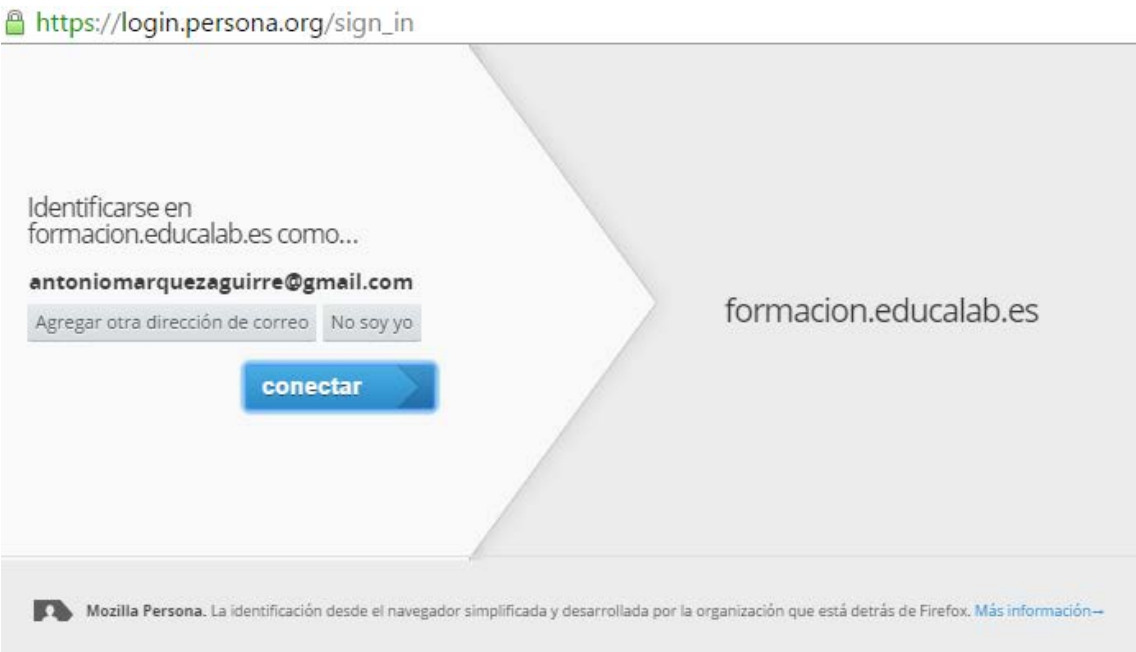

### **Step 3. Finish configuring the backpack in the classroom**

Once that your registration is completed, it returns to the virtual classroom course and you will see, from backpack settings, that **you're already connected to it**.

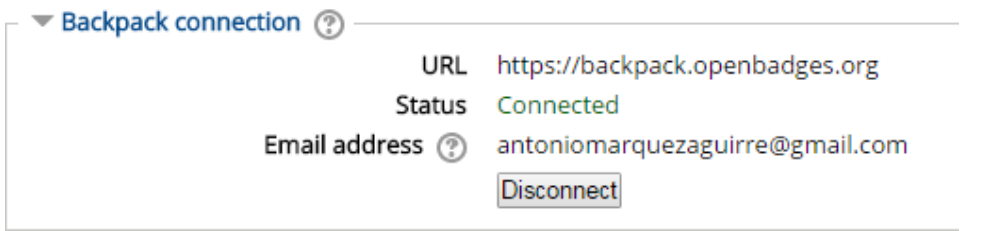

If at any other course you have already obtained digital badges previously you can select which public collections of badges display in the classroom.

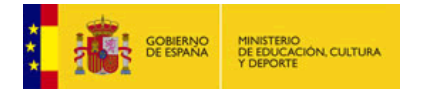

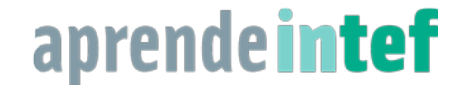

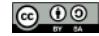

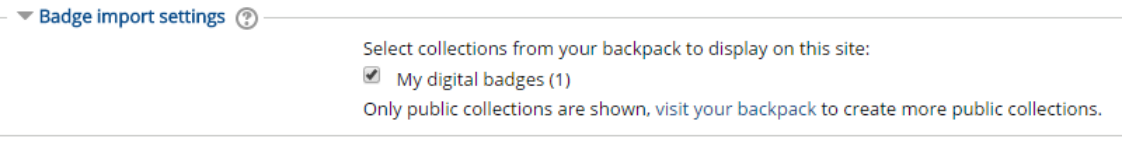

Save changes Cancel

#### **Step 4. Set the privacy of your digital badges**

At last, in the "Administration" section, displaying the "Badges" section, you can access the "Preferences" section where you can configure the privacy of your digital badges.

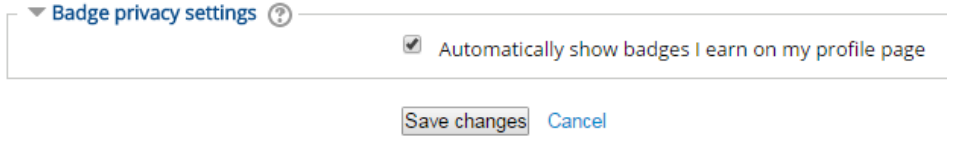

#### **Step 5. See your digital insignia in the classroom of your course**

If you have decided that your digital badges will be public, you will see both you earned in the other courses of Cursos en Línea and others that you have in your backpack previously on your public collections, from **my badges** on your profile.

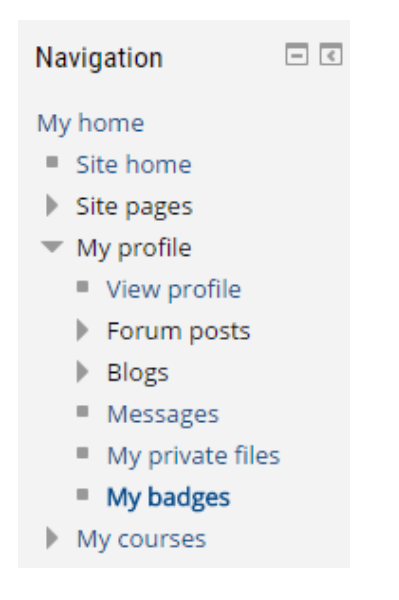

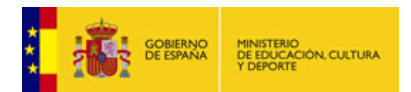

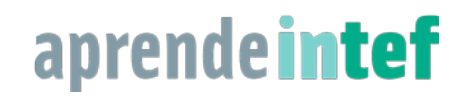

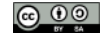

*4*

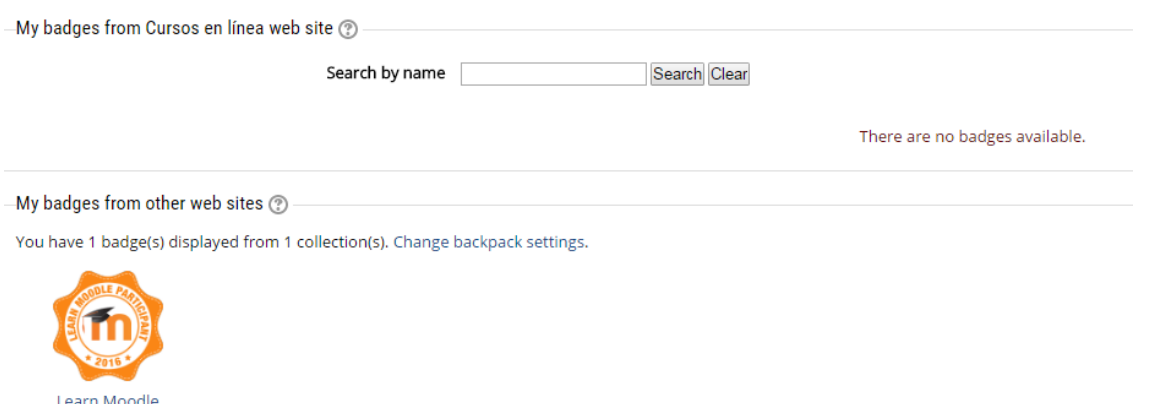

#### **Step 6. View your digital badges on the platform Open Badges**

participant Aug 2016

Of course, meanwhile you're connected to the Open Badges Mozilla platform, you will see all your badges in general, or grouped by public collections, if you've previously created them. As you can see in the following sample images:

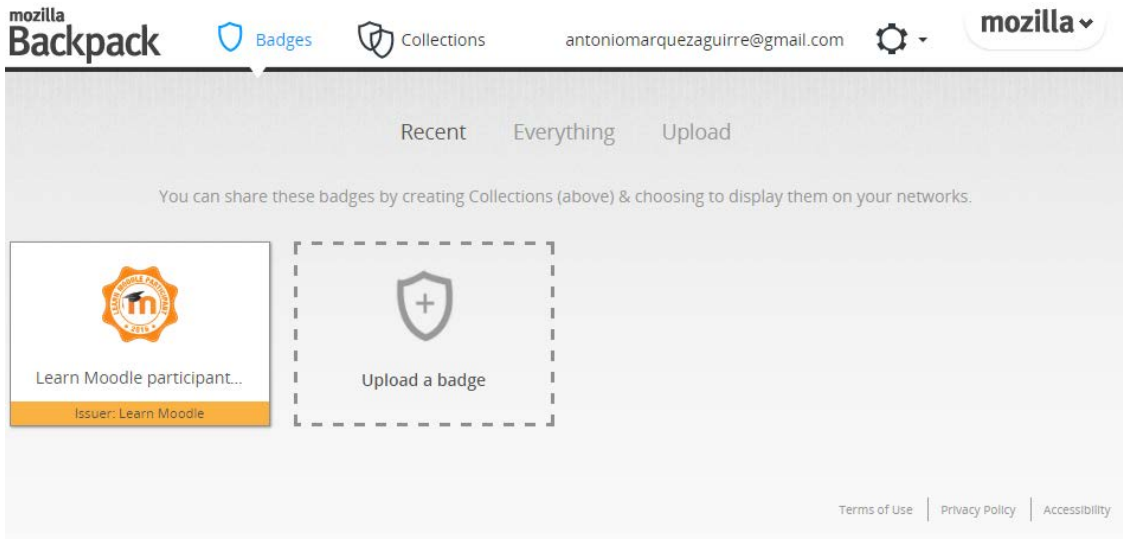

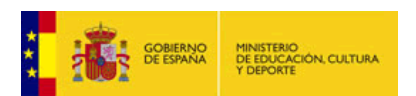

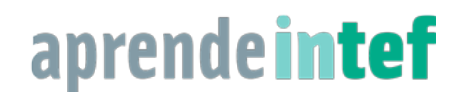

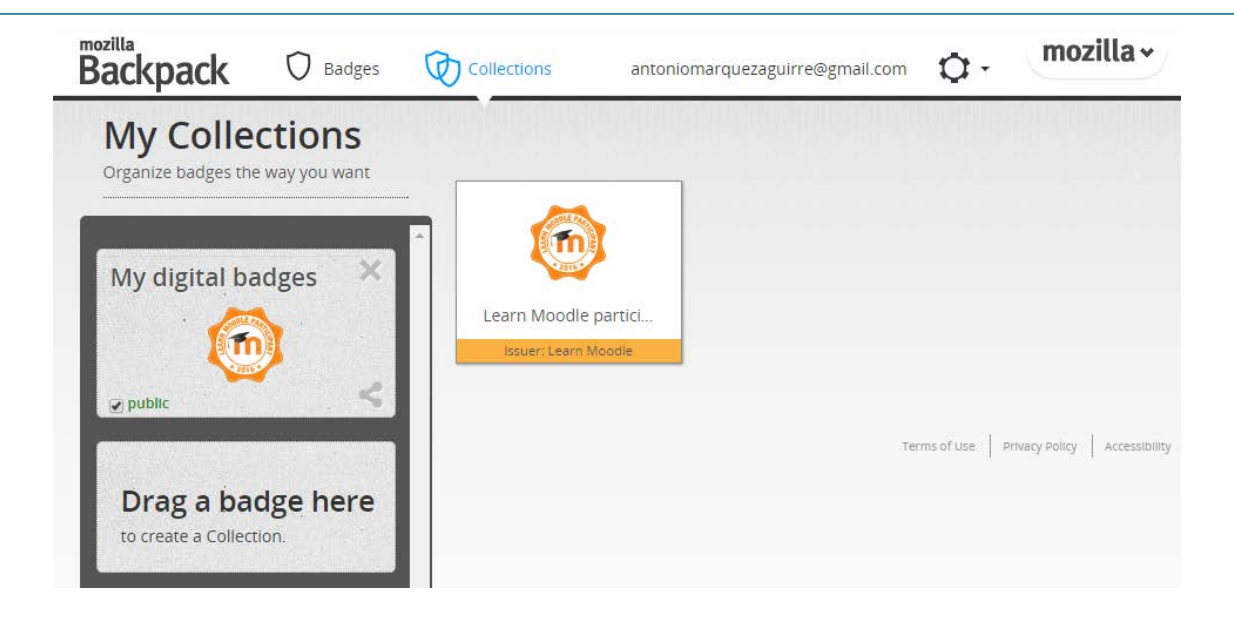

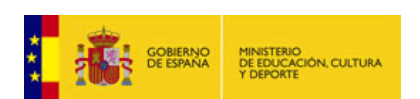

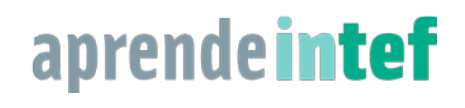

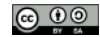